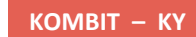

# **BILAG - BAGGRUNDSINFORMATION OM KYS SELVBETJENINGSLØSNING - VEJLEDNING VEDR. VALG AF SELVBETJENINGSLØSNING**

**Version:** 1.0 Status: Endelig **Forfatter:** Netcompany

# netcompany

## Versionshistorik

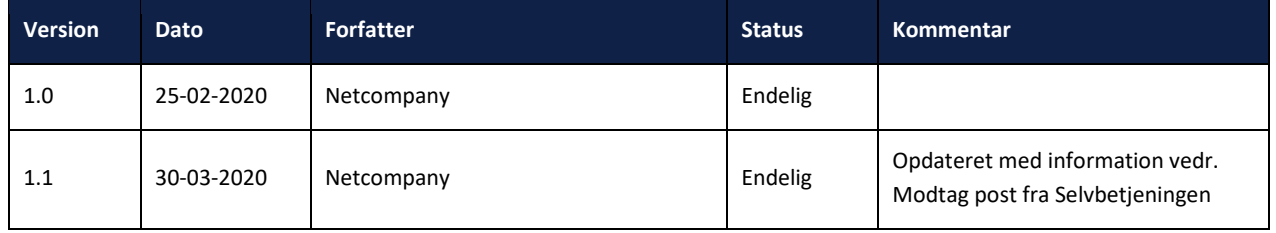

Formålet med dette dokument er at redegøre for, hvad KY's selvbetjeningsløsning har af funktionalitet med henblik på, at kommunerne kan træffe valg om brug af denne jf. KLIK opgaven "Tidlig forberedelse - Tag stilling til selvbetjening".

# Indholdsfortegnelse

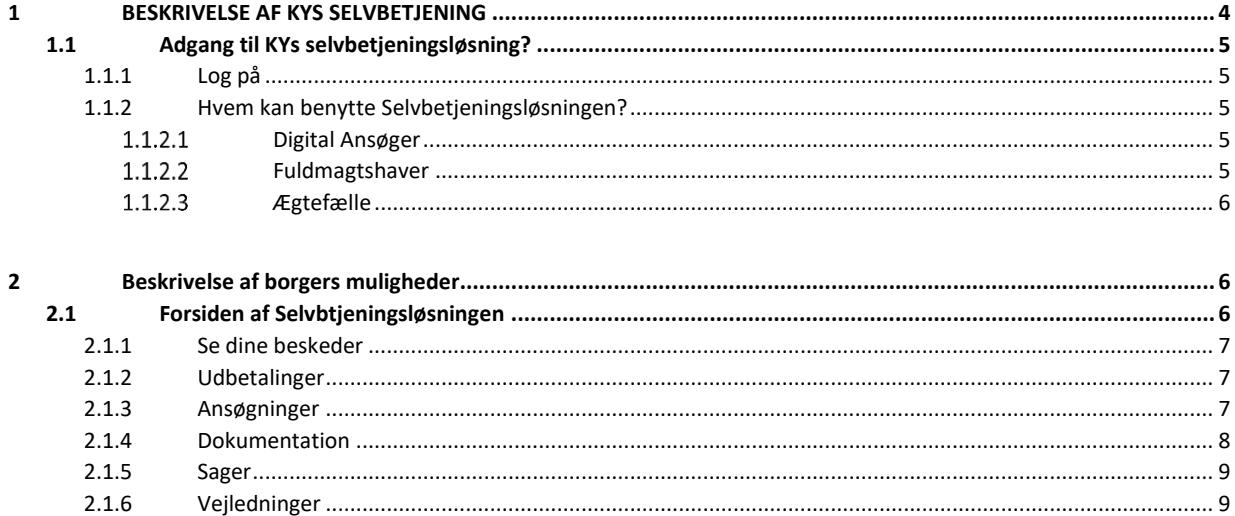

# <span id="page-3-0"></span>**1 BESKRIVELSE AF KYS SELVBETJENING**

KYs Selvbetjening er et oplagt valg for kommunerne, fordi den er udviklet således, at den som udgangspunkt vil være født med den samme opsætning for alle kommuner. De enkelte kommuner har mulighed for at ændre opsætningen, så den bliver tilrettet den enkelte kommunes behov. En Kommunal administrator kan derved, i administrationsmodulet, konfigurere Selvbetjeningen, så den er kommunespecifik gennem udvalgte eksisterende portaltekster og systemparametre.

Følgende **portaltekster** kan en Kommunal administrator konfigurere:

- Kommunale kontaktinformationer i footeren
- Vigtige kommunespecifikke oplysninger i tværgående informationsboks
- Kommune vejledningstekster
- Introduktionstekst til hver ansøgning
- Kvitteringstekst til hver ansøgning

Følgende specifikke **systemparametre** kan desuden redigeres af en Kommunal administrator:

- **Inaktiv tidsbegrænsning**: Denne systemparameter dikterer, hvor længe Bruger skal være inaktiv før modalboksen vises. Default-værdien er 15 minutter.
- **Kladde tidsbegrænsning**: Kladder af ansøgninger gemmes i en tidsperiode efter de sidst er blevet ændret. Længden af denne tidsperiode kan konfigureres vha. en systemparameter. Systemparameteren er sat til 2 måneder per default.
- **Kommunespecifikt layout**: Der kan redigeres i layoutet af udvalgte elementer i Selvbetjeningen.
- **Kommunens logo**: Der kan uploades et kommunespecifikt logo, som vises i Selvbetjeningens header.
- **Formueopgørelse**: Det kan konfigureres, hvilke felter, Bruger bliver bedt om at udfylde vedr. formueforhold.
- **Udgifter**: Det kan konfigureres, hvilke felter Bruger bliver bedt om at udfylde vedr. udgifter. Dette gøres via systemparameteren til 'Rådighedsberegning'.
- **Dokumentationstyper**: Der kan redigeres på antallet og navne på dokumentationstyperne, som Bruger skal vælge ved upload af dokumenter. Dette er en del af dokumentationskomponenten.
- **Selvbetjenings URL**: Systemparameter, der holder styr på link til kommunens selvbetjeningsløsning.

Al redigering af portaltekster på Selvbetjeningen leveres og formuleres kun på dansk. Central administrator (Netcompany) leverer løsningen med centralt opsatte portaltekster og systemparametre.

En Borger af en vilkårlig Kommunes Selvbetjening (3. parts selvbetjeninger ekskluderet), kan se alle sine sager på tværs af Kommunerne, ligegyldigt hvilken kommune sagen er knyttet til, og ligegyldigt hvilken status sagen har. Dog har KY Selvbetjeningen den restriktion, at Borger kun kan sende dokumentation på de sager, som er knyttet til den kommune, Borger er logget ind på. Når Borger sender en ansøgning, sendes den altid til den kommune, Borger er logget ind på.

Fx, en Borger som flytter fra Randers til Århus Kommune, kan stadig se sin afsluttede sag, beskeder og udbetalinger fra Randers i Århus Kommunes Selvbetjening.

# <span id="page-4-0"></span>**1.1 Adgang til KYs selvbetjeningsløsning?**

## <span id="page-4-1"></span>**1.1.1 Log på**

En bruger kan via en webbrowser besøge Selvbetjeningen via domænet [www.kommunernesydelsessystem.dk.](http://www.kommunernesydelsessystem.dk/) Links til Selvbetjeningen udstilles på borger.dk, Kommunens hjemmeside eller anden offentlig kilde.

Når Borger besøger domænet og ikke allerede har en aktiv Brugersession med NemLog-in, bliver Bruger ført til NemLog-in's hjemmeside for at logge ind og dermed anskaffe sig en aktiv Brugersession.

Hvis en borger forsøger at logge på en andens kommunes selvbetjeningsløsning, vil Borger advares herom.

## <span id="page-4-2"></span>**1.1.2 Hvem kan benytte Selvbetjeningsløsningen?**

Anvendelse af KYs selvbtjeningsløsning kan ske af følgende brugeraktører:

#### <span id="page-4-3"></span> $1.1.2.1$ **Digital Ansøger**

Er en Borger, som søger om en Ydelse på vegne af sig selv. Denne Bruger kan tildele digital fuldmagt til en anden Borger.

#### <span id="page-4-4"></span> $1.1.2.2$ **Fuldmagtshaver**

Er en Borger, som vha. en digital fuldmagt kan agere på vegne af en anden Bruger. En fuldmagtshaver kan have fuldmagt for flere borgere. Hvis dette er tilfældet, vil det være muligt at vælge, hvilken Borger man selvbetjener på vegne af.

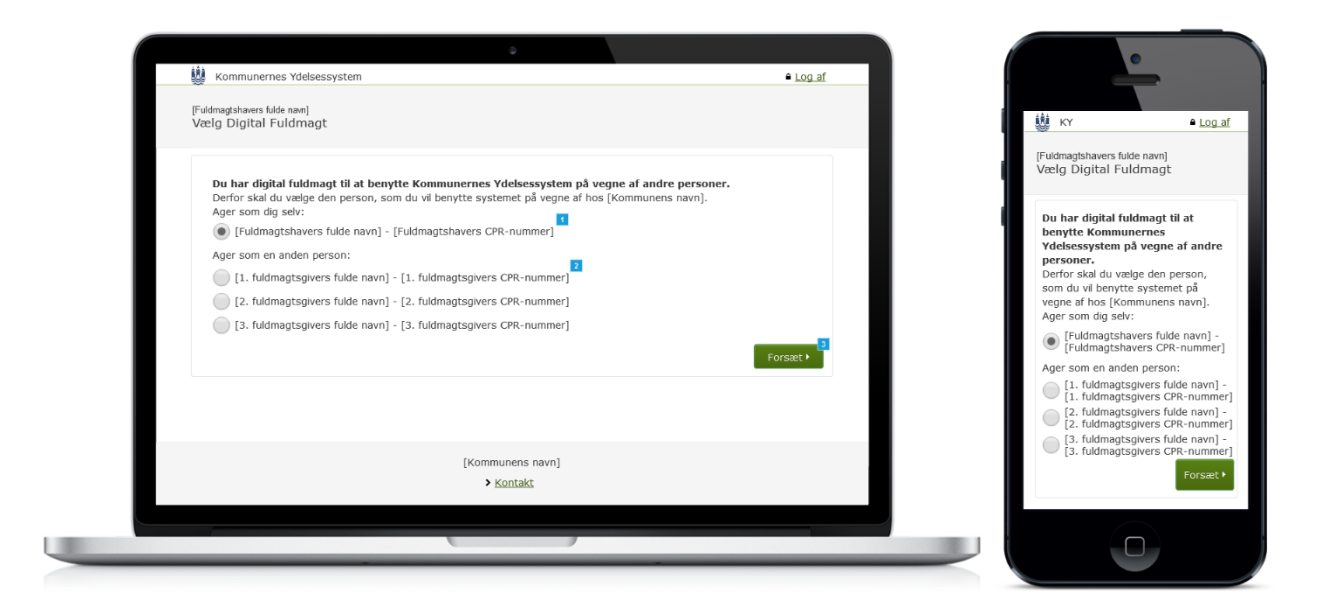

Det vil tydeligt fremgå af Selvbetjeningsløsningen, hvis en fuldmagtshaver er logget på løsningen, på vegne af en anden Borger.

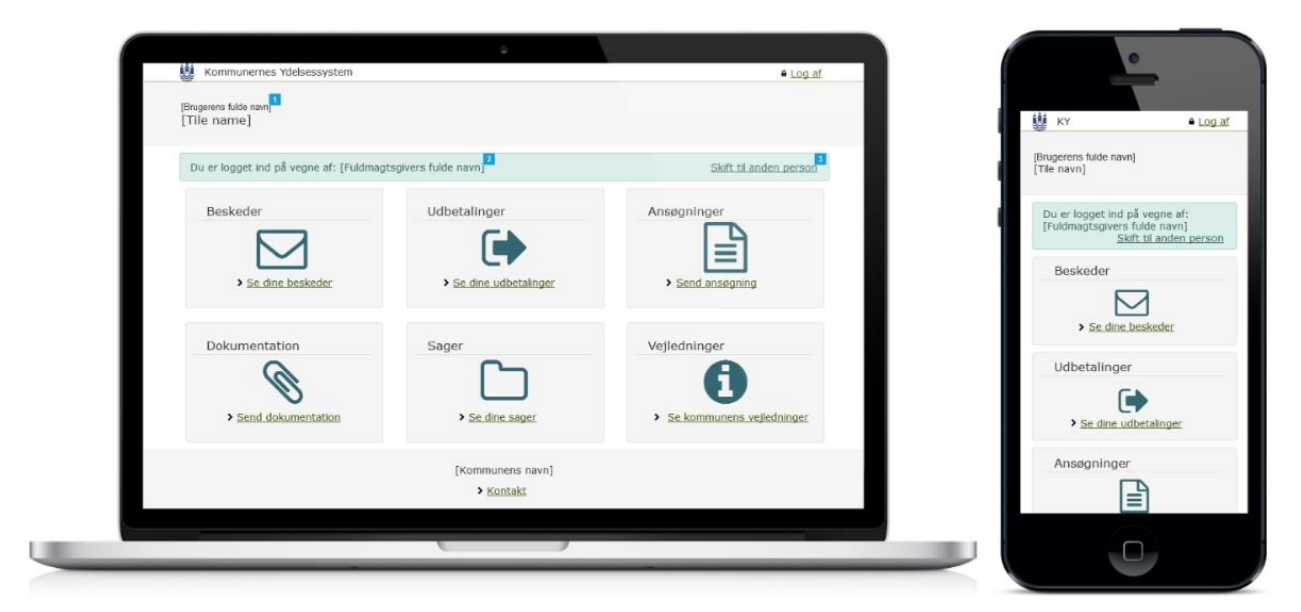

#### <span id="page-5-0"></span> $1.1.2.3$ **Ægtefælle**

Er en bruger som er registreret gift med en digital ansøger.

# <span id="page-5-1"></span>**2 Beskrivelse af borgers muligheder**

# <span id="page-5-2"></span>**2.1 Forsiden af Selvbetjeningsløsningen**

På forsiden af KYs selvbetjeningsløsning, kan Borger vælge mellem forskellige dialogbokse. Borger kan vælge mellem forskellige muligheder for Selvbetjening.

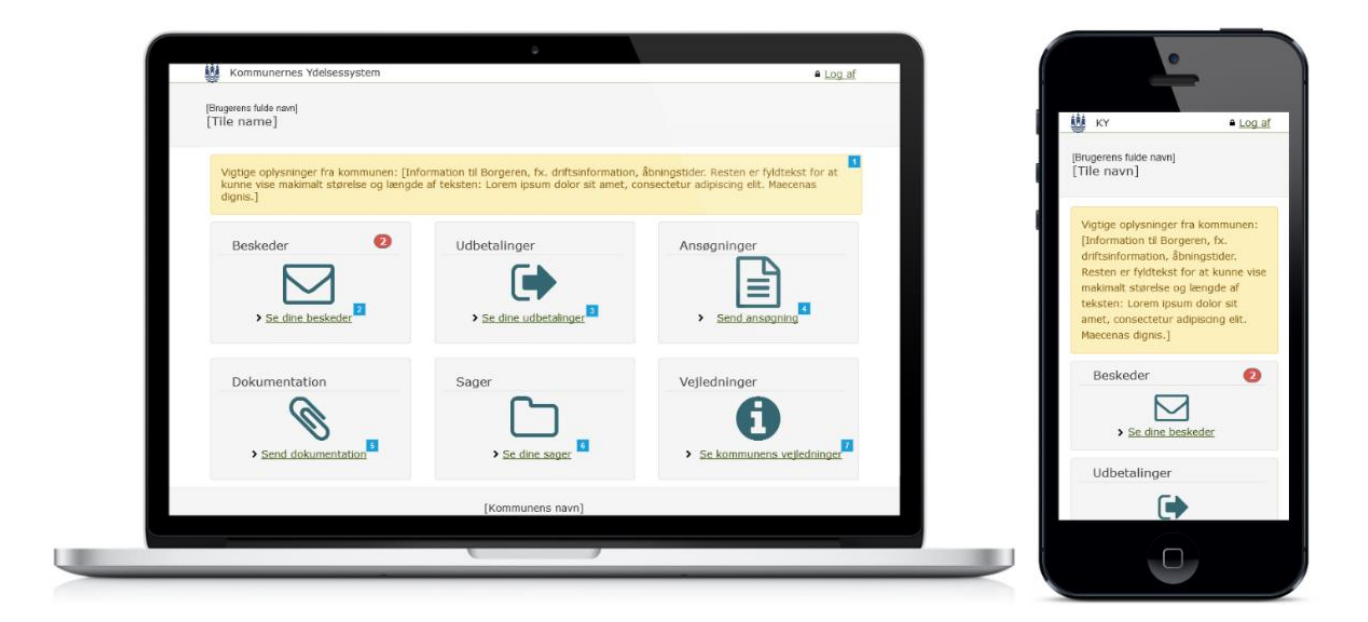

## <span id="page-6-0"></span>**2.1.1 Se dine beskeder**

Borger kan via undersiden 'Dine Beskeder' se de beskeder, som Kommunerne har sendt til Borger angående Borgers sager. Bruger kan via Selvbetjeningen ikke sende beskeder til Kommunen; dette skal ske via andre kanaler, fx fysik henvendelse eller Digital Post.

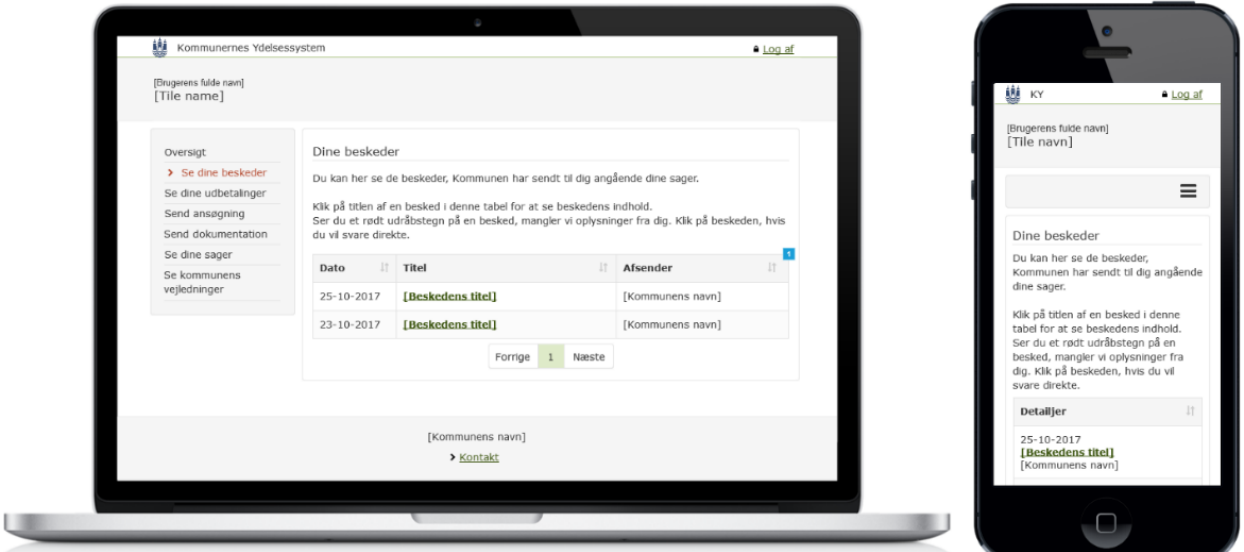

## <span id="page-6-1"></span>**2.1.2 Udbetalinger**

Borger kan via 'Udbetalinger' se de udbetalte Ydelser, som er eller bliver udbetalt fra Kommunerne til Borger. Disse udbetalinger er delt op i: Udbetalinger som er sendt, disse ligger under fanen 'Seneste udbetalinger', og udbetalinger som udbetales næste måned. Disse ligger under fanen 'Forventet fremtidig udbetaling'.

## <span id="page-6-2"></span>**2.1.3 Ansøgninger**

Borger kan via 'Send ansøgning' søge om forskellige Ydelser. Der indhentes oplysninger om Borgerfra CPR til ansøgningerne. Disse oplysninger kan ikke ændres i, og det fremgår tydeligt på ansøgningstrinene.

Det vil være muligt at sende følgende ansøgninger:

- Hjælp til forsørgelse
- **Enkeltydelser**
- Ledighedsydelse under ferie
- Danskbonus
- Særlig støtte

Der er ingen begrænsning i forhold til antallet af ansøgninger for samme borger, men hvis Borger én gang har lavet en ansøgning vedr. HTF, så vil der vises en advarsel, hvis Borger ansøger igen.

Når en Borger starter en ansøgning ved at trykke på en ansøgning fra overblikssiden, vises startsiden kaldet 'Før du begynder'. Denne side indeholder information om ansøgningen, dokumentationskrav og andre nyttige informationer. Denne sides indhold kan ændres i portaltekster af en Kommunal Administrator i Fagsystemet.

Ansøgningsprocesserne er designet til at være dynamisk, således, at ansøgningsprocessen udvides med flere spørgsmål afhængig af, hvad Ansøger svarer løbende. Der vil være indbygget logik i ansøgningsprocessen, så det er muligt at vise dele af et trin, når

 $\overline{1}$ 

Luk vindue

resten ikke er relevant. Fx. vil spørgsmål om statsborgerskab ikke kunne ses for en dansk statsborger, men kun ses for en ikkedansk statsborger.

Det sidste trin i alle ansøgninger er opsummeringstrinnet, kaldet 'Kontrollér oplysninger og send ansøgning'. Her kan en Borger se alle de oplysninger, der indgår i ansøgningen. Siden genererer tabeller for hvert trin og viser al indhold for hvert trin i sin egen tabel.

Nederst på siden kan Borger bekræfte sit kendskab til sin oplysningspligt og Borger kan vælge at give sit samtykke til Kommunen. Til sidst kan Borger godkende og sende sin ansøgning.

Når en Borger har godkendt og sendt sin ansøgning, vises en kvitteringsside med oplysninger om forskellige muligheder, Borger har. Det er muligt for den Kommunale administrator at ændre indholdet via portaltekster i Fagsystemet. Kvitteringssiden ses i et eksempel nedenfor. Der sendes også en kvittering til Brugers digitale postkasse.

#### O Du har nu søgt om [navn på ansøgning]

#### Kvittering

Vi har modtaget din ansøgning om [navn på ansøgning], og du skal ikke gøre mere, hvis du har vedhæftet al nødvendig dokumentation.

#### Husk at ansøgningen om [navn på ansøgning] afslås og sagen lukkes, hvis det krævede dokumentation ikke er uploadet inden 10 dage efter indsendelsen af ansøgningen.

Der sendes en besked til din ægtefælle, som kan udfylde en supplerende ansøgning. Du modtager en kopi af din ansøgning i din digitale postkasse.

#### Hvad sker der nu?

Du får svar på ansøgningen inden for 6 uger.

Hvis du opfylder betingelserne, får du udbetalt [navn på ansøgning] fra kvartalet efter den dato, du har sendt os ansøgningen. Din udbetaling bliver derfor ikke påvirket, selvom vi er længere tid om at behandle din ansøgning.

Hvis du får afslag på din ansøgning har du mulighed for at klage til din kommune.

#### Følg status på din sag

Vi opretter en sag, når vi har læst din ansøgning. Du vil kunne følge status for sagen i tabellen under Se dine sager.

#### Hvis du vil klage

Hvis du ikke er enig i kommunens afgørelse, skal du klage til kommunen, inden fire uger efter, at du har modtaget kommunens afgørelse. Kommunen skal så genvurdere sin afgørelse inden fire uger, fra de har modtaget din klage. Hvis kommunen fastholder sin afgørelse, sender kommunen din klage videre til Ankestyrelsen, som tager stilling til afgørelsen.

> Udskiv denne kvitteringssid

> Udskriv din ansøgning

## <span id="page-7-0"></span>**2.1.4 Dokumentation**

En Borger har via siden 'Dokumentation' mulighed for at uploade dokumenter, som har relevans for en specifik sag. Dette er nødvendigt, hvis Borger ikke har uploadet al dokumentation i forbindelse med ansøgningen, som kan have en afgørende faktor for sagens udfald.

Når Borger har sendt dokumentation til en sag i KY, vil der vises en kvitteringsside:

### O Din dokumentation er sendt.

#### Tak for din dokumentation

Du har nu sendt dokumentation til Kommunen. Du vil automatisk modtage en kvittering i din digitale postkasse og i dine beskeder, når dit svar er modtaget.

Hvis du er fritaget Digitalt Post, bliver kvitteringen sendt som et almindeligt brev.

En borger kan desuden sende dokumentation sammen med sin ansøgning, men via siden 'Dokumentation' har Borger mulighed for løbende at sende information vedrørende en aktiv sag, fx lønsedler til beregning af supplerende kontanthjælp.

Når en borger sender dokumentation fra Selvbetjeningsløsningen vil dette medføre en opgave i KY Fagsystem af typen: 'Modtag Post'. Fra denne opgave vil Sagsbehandler have mulighed for at håndtere det modtagne dokumentation, og beslutte den videre sagsbehandling.

## <span id="page-8-0"></span>**2.1.5 Sager**

En Borger har under 'Sager' mulighed for at få et overblik over sine sager. Det vil fra oversigten være muligt at se den nuværende status for sagen, samt hvem, der har initiativpligt.

Borger har mulighed for at tilgå sagsdetaljer og oplysninger om en specifik sag ved at klikke på sagen i sagslisten. Disse detaljer vises under tabellen med sager. Det er fra denne side muligt at se, hvilke Hændelser, der har været i forbindelse med sagen samt se den originale ansøgning.

## <span id="page-8-1"></span>**2.1.6 Vejledninger**

En Borger har under 'Vejledninger' mulighed for at se vejledninger til hjælp for brug af Selvbetjeningsløsningen. Her kan Borger søge generel hjælp til at benytte Selvbetjeningen. Siden med vejledninger vises på skærmbilledet nedenfor.

```
Kommunens vejledninger
[Dette er en portaltekst som Kommunal administrator kan redigere. Det efterfølgende tekst er
et eksempel på hvad portalteksten kan indeholde.
Du kan her se vejledende tekster omhandlende Ydelsescenteret og vores
selvbetjeningen.
> Sådan bruger du selvbetjeningen
> Derfor skal du benytte dig af selvbetjeningen
> Hiælp til at søge om vdelser digitalt via selvbetieningen
> Hvordan jeg tilmelder mig notifikationer
> Dokumentationskrav
1
```
Vejledningerne er en kommunespecifik portaltekst, som kan redigeres af den Kommunale administrator. Som alle andre portaltekster, kan vejledninger indeholde links, billeder, videoer og forskellige tekstformater som fed og kursiv. Bemærk, at teksten på skærmbilledet er et eksempel på, hvad portalteksten kan indeholde.